# **新北市政府遠端辦公懶人包**

## **操作說明**

I

**版本 1.0 版 日期:109.03.05**

日次

<span id="page-1-0"></span>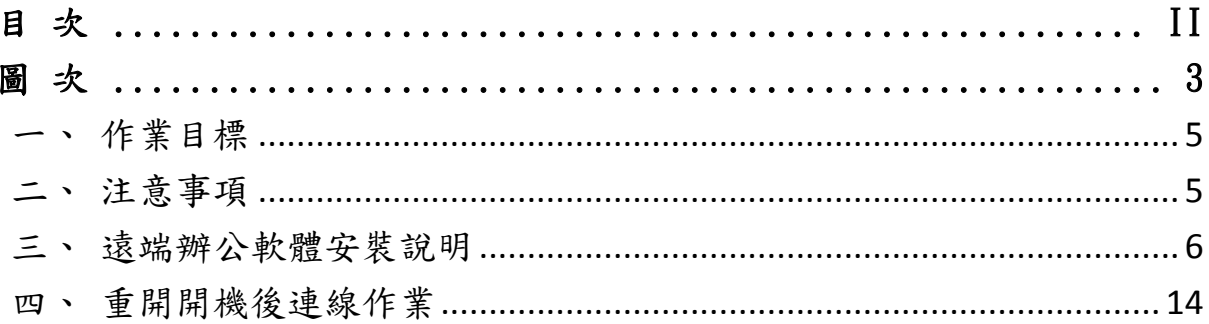

## 圖次

<span id="page-2-0"></span>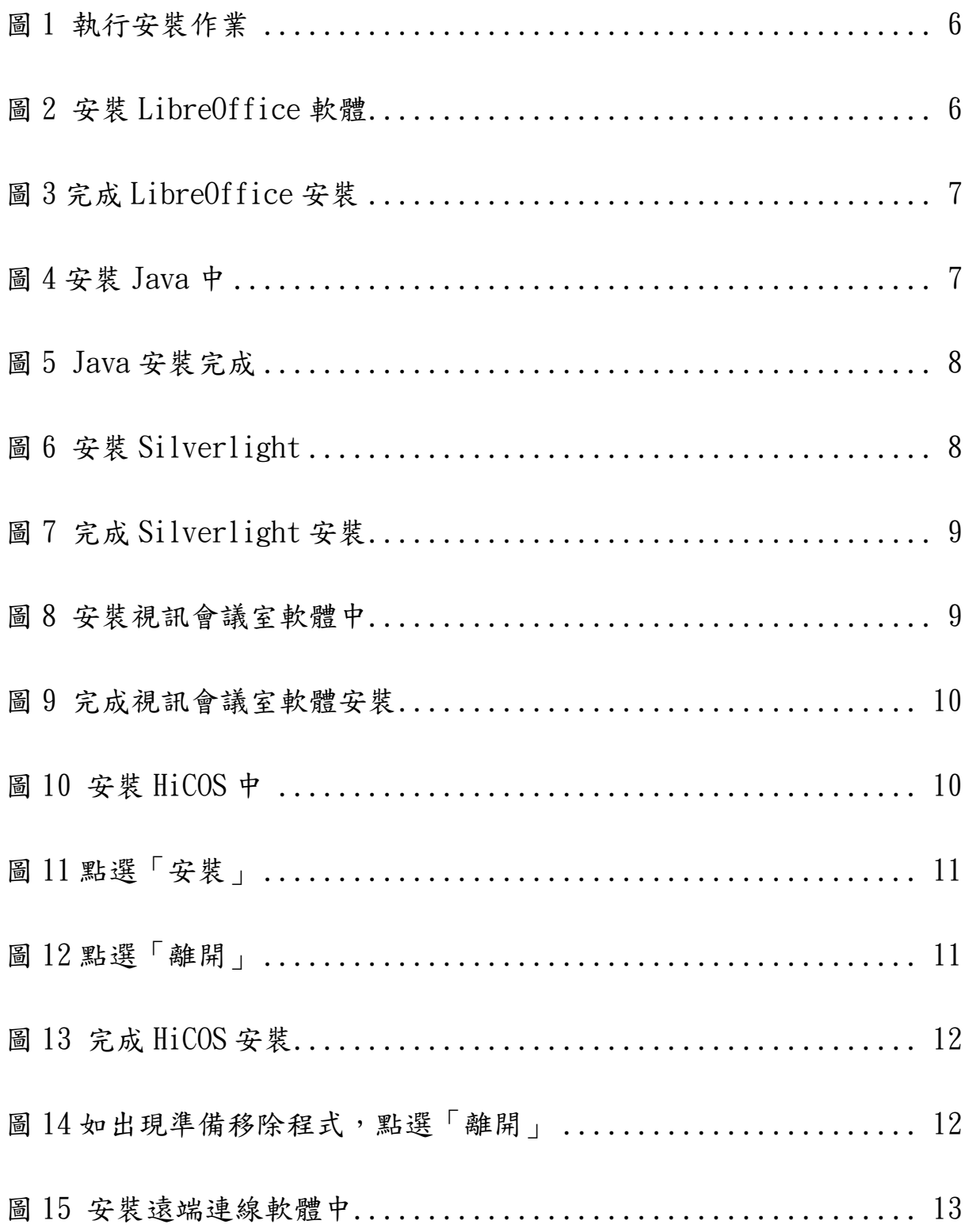

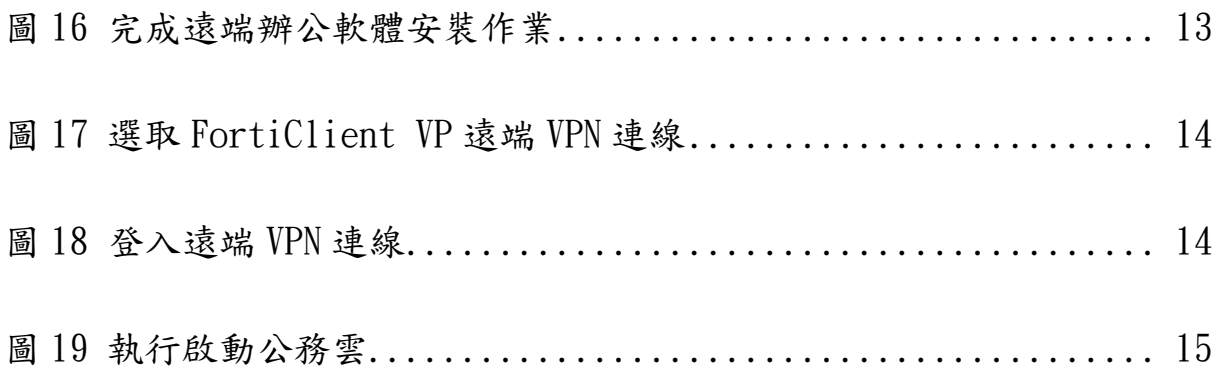

<span id="page-4-0"></span>一、作業目標

本府遠端辦公懶人包功能,提供本府啟動遠端辦公功能, 透過遠端連線機制,於家中等地點仍可使用系統持續處理業 務,使用前請先參考第二節注意事項。

<span id="page-4-1"></span>二、注意事項

- (一) 軟體安裝過程,部分作業可能受到如 Microsoft
- Security Essentials 等防毒軟體誤判影響,建議先關 閉所有執行中程式(降低暫停防護之風險),並暫停防毒 軟體即時防護,待完成作業後,再重啟防毒即時防護。 (二) 提供如 Microsoft Security Essentials 等「防毒軟體
- 即時防護說明」(附件 1),實際作業方式,請依個人使 用之防毒軟體暫停機制。
- (三) 軟體安裝過程,視安裝程式及作業環境,將可能有額外 作業,請依本手冊進行操作,執行時間約 10~30 分鐘。

<span id="page-5-0"></span>三、遠端辦公軟體安裝說明

(一) 請執行「0.點我安裝」進行安裝(圖 1 紅色箭頭),將

依序安裝所需軟體

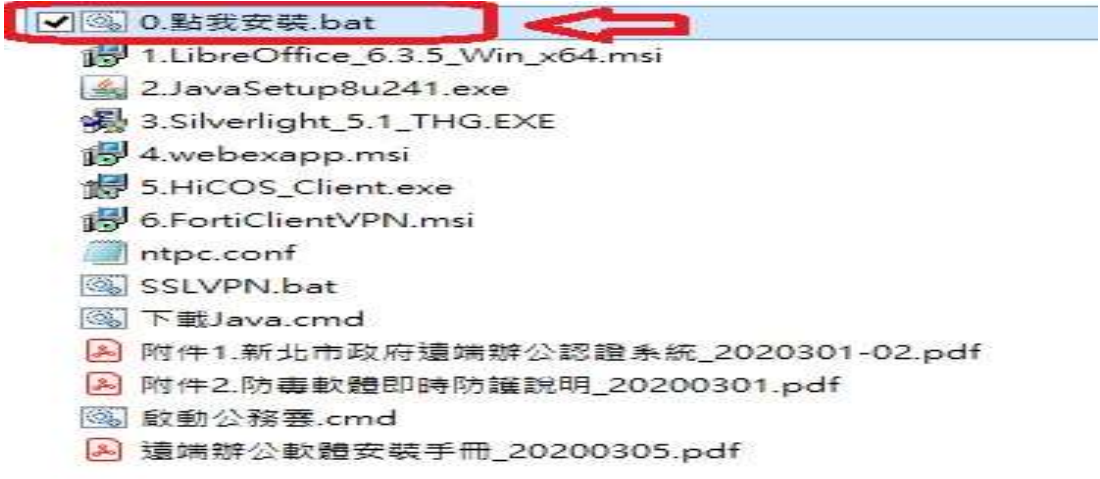

圖 1 執行安裝作業

<span id="page-5-1"></span>(二) 安裝過程

1. 安裝 LibreOffice 軟體中,請勿執行其他作業

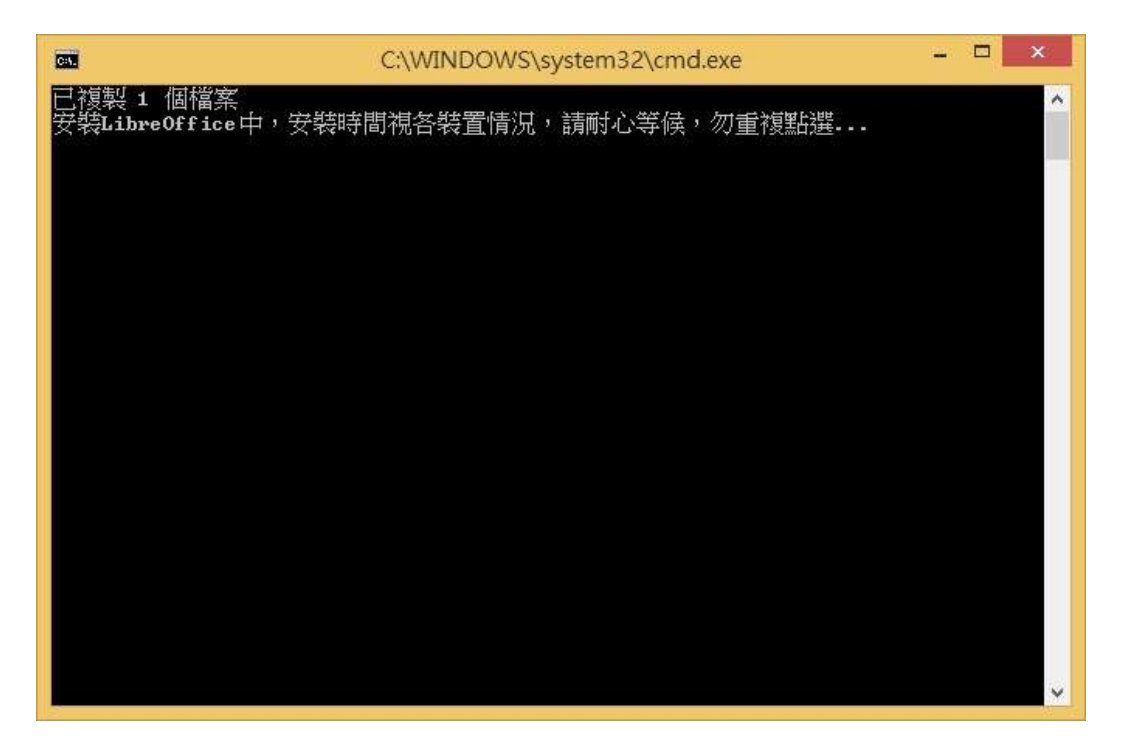

<span id="page-5-2"></span>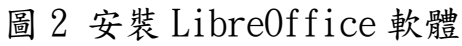

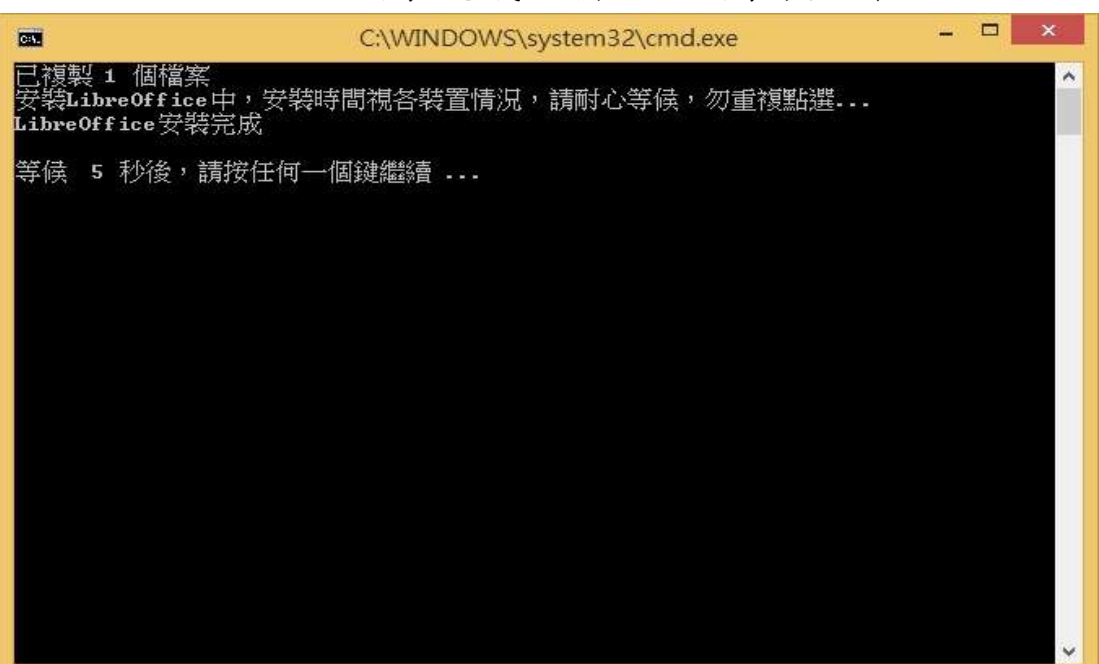

### 2. LibreOffice 安裝完成,稍候將安裝其他軟體

圖 3 完成 LibreOffice 安裝

### <span id="page-6-0"></span>3. 安裝 Java 軟體中,請勿執行其他作業

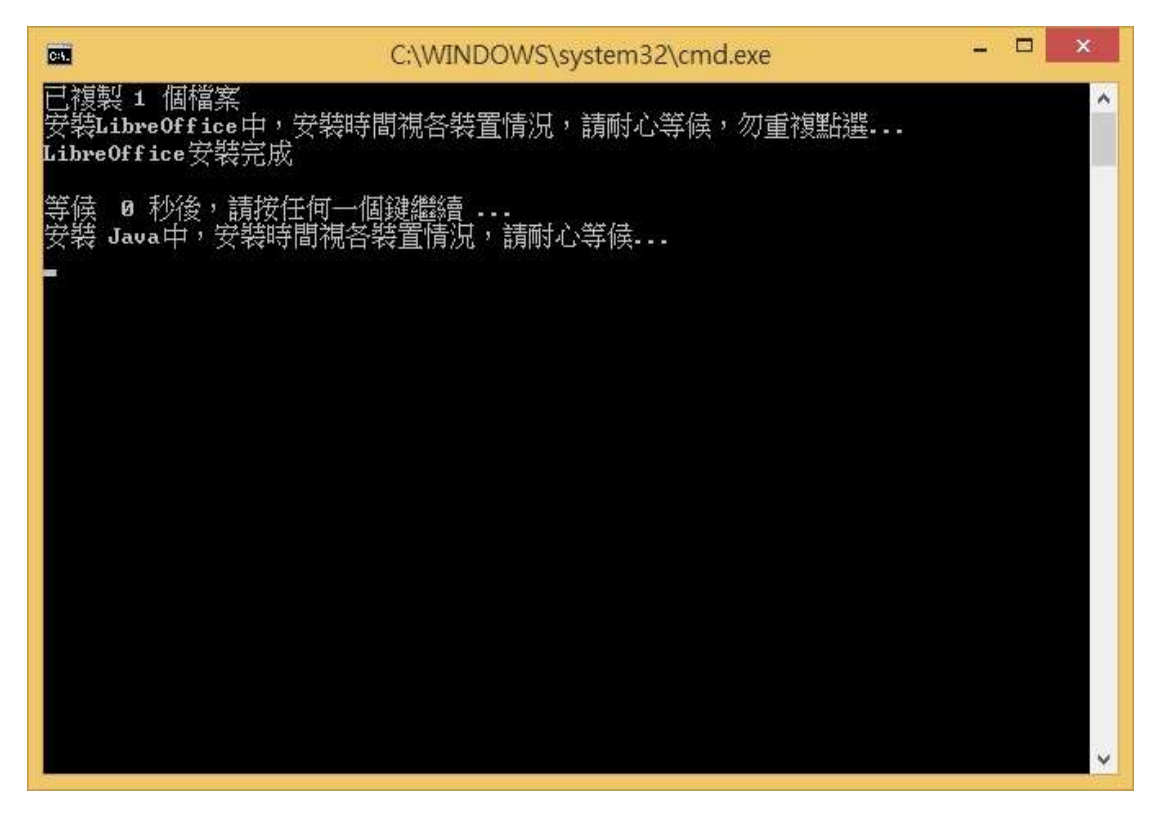

#### <span id="page-6-1"></span>圖 4 安裝 Java 中

#### 4. Java 安裝完成,將進行下一步驟安裝作業

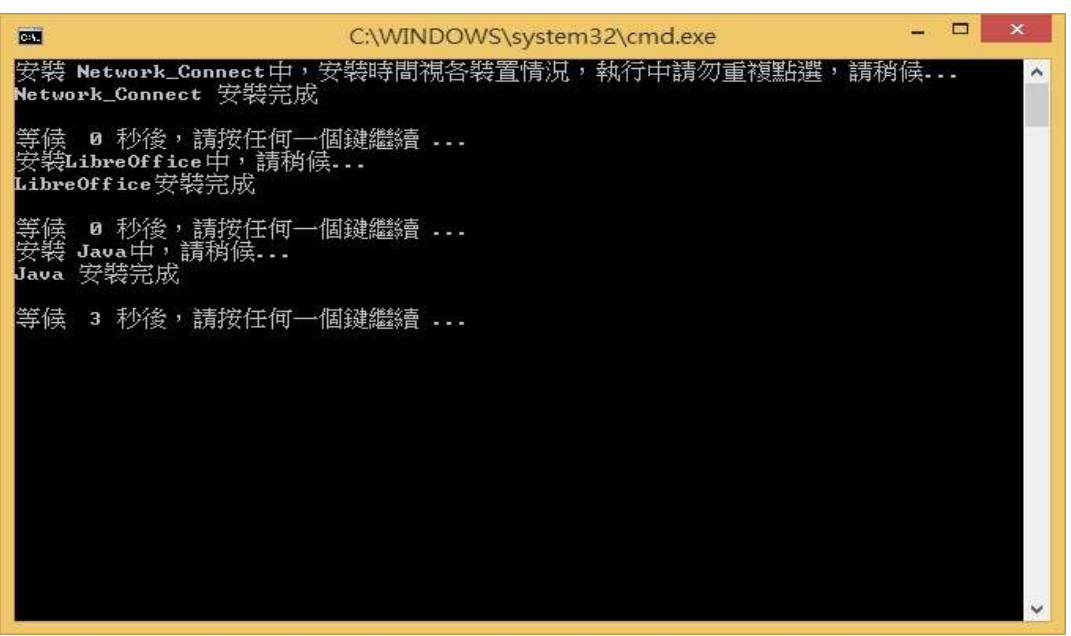

圖 5 Java 安裝完成

<span id="page-7-0"></span>5. 安裝 Silverlight,為避免防毒軟體誤判,建議暫停 即時防護,並請按任意鍵開始安裝

<span id="page-7-1"></span>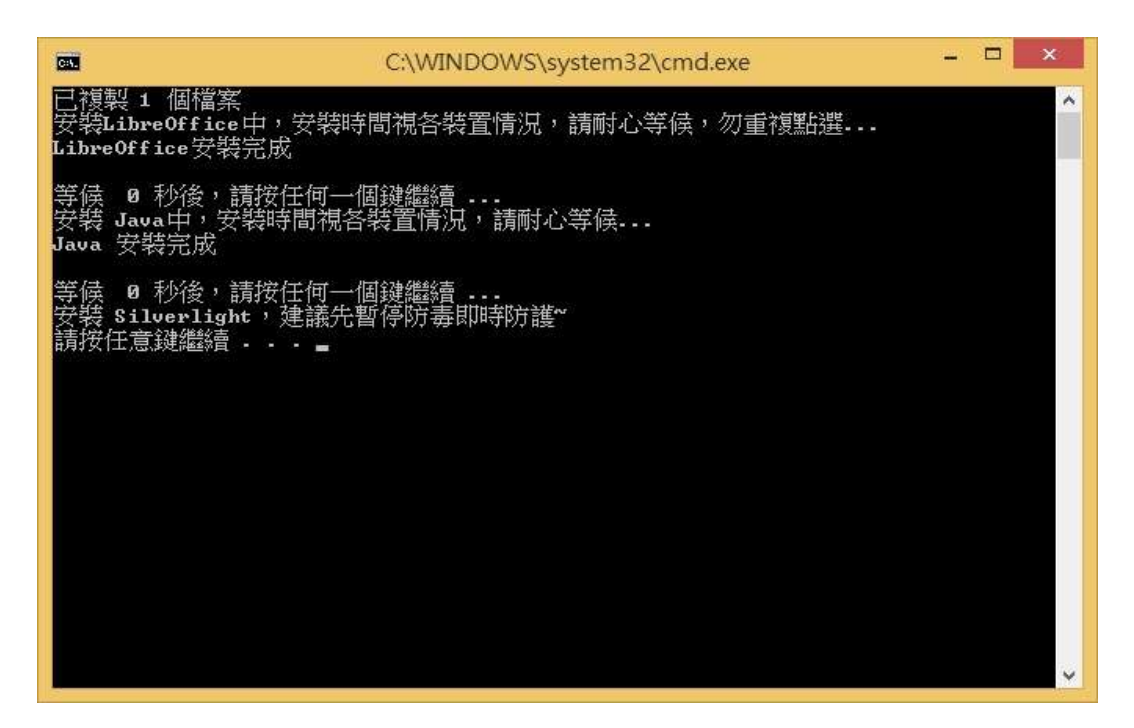

圖 6 安裝 Silverlight

6. 完成 Silverlight 安裝,並將執行下一步驟

![](_page_8_Picture_1.jpeg)

圖 7 完成 Silverlight 安裝

<span id="page-8-0"></span>7. 安裝雲端會議室軟體,請稍候

![](_page_8_Picture_4.jpeg)

<span id="page-8-1"></span>圖 8 安裝視訊會議室軟體中

8.安裝雲端會議室軟體完成,將安裝下一軟體

![](_page_9_Picture_1.jpeg)

#### 圖 9 完成視訊會議室軟體安裝

#### <span id="page-9-0"></span>9. 安裝倒數第 2 個軟體 HiCOS,請稍候

![](_page_9_Figure_4.jpeg)

#### <span id="page-9-1"></span>圖 10 安裝 HiCOS 中

![](_page_10_Picture_0.jpeg)

圖 11 點選「安裝」

<span id="page-10-0"></span>11. 點選「離開」按鈕

![](_page_10_Picture_43.jpeg)

## <span id="page-10-1"></span>圖 12 點選「離開」

#### 12. HiCOS 安裝完成,將安裝最後 1 個軟體

![](_page_11_Picture_1.jpeg)

圖 13 完成 HiCOS 安裝

#### <span id="page-11-0"></span>13. 提醒:如出現準備移除程式,表示已安裝過,請點

選「離開」,避免誤動作

<span id="page-11-1"></span>![](_page_11_Picture_5.jpeg)

圖 14 如出現準備移除程式,點選「離開」

14. 安裝 VPN 遠端連線軟體,即將完成作業

![](_page_12_Picture_1.jpeg)

圖 15 安裝遠端連線軟體中

<span id="page-12-0"></span>15. 全部軟體安裝完成,請將各作業儲存並關閉後,再

<span id="page-12-1"></span>重新開機以生效

![](_page_12_Picture_5.jpeg)

圖 16 完成遠端辦公軟體安裝作業

<span id="page-13-0"></span>四、重開開機後連線作業

(一) 執行桌面「FortiClient VPN」遠端 VPN 連線軟體

![](_page_13_Picture_2.jpeg)

圖 17 選取 FortiClient VP 遠端 VPN 連線

<span id="page-13-1"></span>(二) 輸入公務帳號及密碼

![](_page_13_Figure_5.jpeg)

<span id="page-13-2"></span>圖 18 登入遠端 VPN 連線

(三) 開啟公務雲方式

於完成遠端連線後,執行「啟動公務雲」(如圖 19 紅色 箭頭),以開啟公務雲。

![](_page_14_Picture_2.jpeg)

<span id="page-14-0"></span>圖 19 執行啟動公務雲